# 自動車補修配合検索WEB

**配合検索マニュアル**

#### **権限(ゲストユーザー/ログインユーザー) ①初期表示[検索部]**

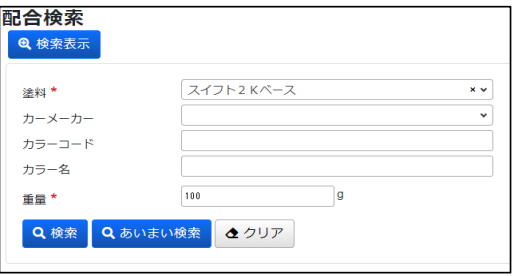

**●確認したい配合の情報を入力して下さい。 ※カーメーカーまたはカラーコードのいずれかは入力必須です。 【検索】ボタン →②の画面へ遷移 【あいまい検索】ボタン**

**●ログインまたはゲストログインすると配合検索画面が表示されます。** 

→3の画面へ遷移

#### **②検索**

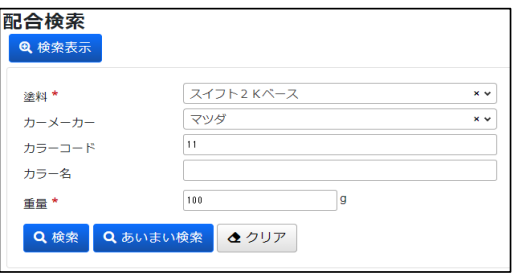

- **●入力された検索条件で「検索」を行います。**
- **●配合を確認したい行の検索 ボタンを押して下さい。 →バリエーションがある場合は⑤の画面へ遷移 →バリエーションがない場合は⑥の画面へ遷移**
- **●ツートンモールを確認したい場合は、「ツートン・モール一覧表示」 ボタンを押して下さい。** → 4) の画面へ遷移

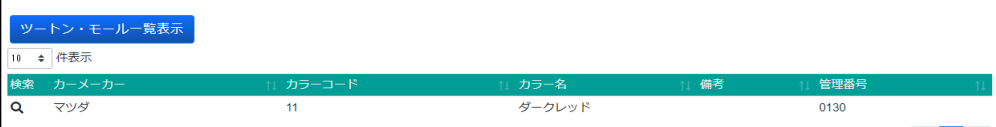

#### **③あいまい検索**

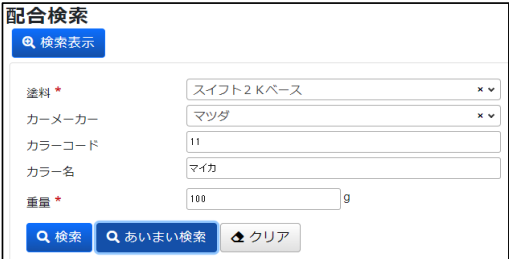

**●入力した検索条件を含む値で「あいまい検索」を行います。** 

**●配合を確認したい行の検索 ボタンを押して下さい。 →バリエーションがある場合は⑤の画面へ遷移 →バリエーションがない場合は⑥の画面へ遷移**

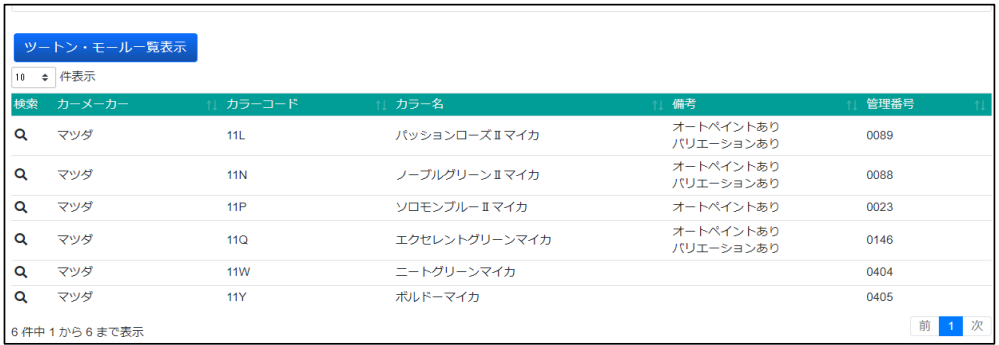

# 自動車補修配合検索WEB

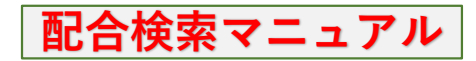

### **④ツートンモール検索**

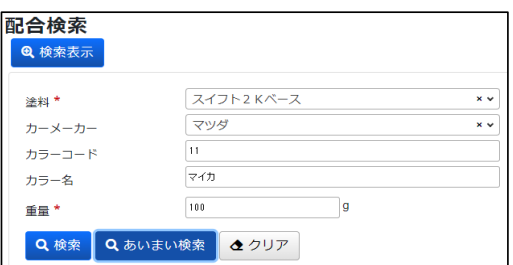

- **●ツートンモールデータの一覧を表示します。**
- **●確認したいツートンモールデータの行の検索 Q ボタンを 押して下さい。 ボディーカラー以外のカラーで絞り込まれます。**

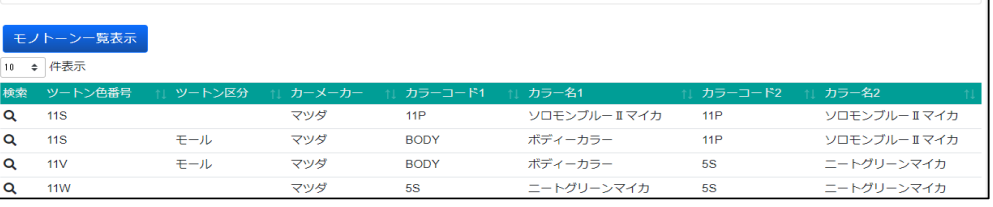

### **⑤配合バリエーション**

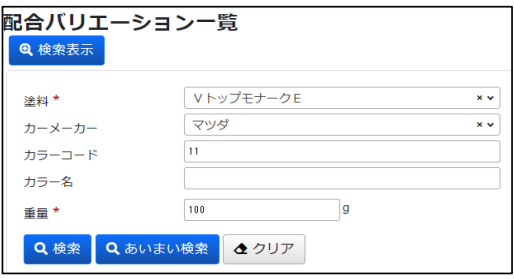

**●配合バリエーションの一覧を表示します。**

**●確認したいバリエーションの行にチェックを入れ、「配合確認」 ボタンを押して下さい。 →⑥の画面へ遷移**

**※ゲストログインの際はこのページは表示されず、標準板配合の データが自動検索されます。**

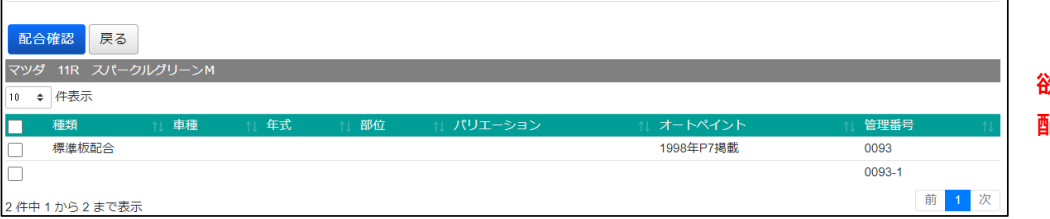

**欲しい配合にチェックを入れて 配合確認ボタンを押します。**

# 自動車補修配合検索WEB

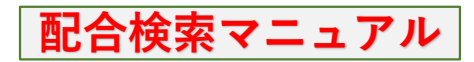

#### **⑥配合検索結果(ゲストユーザー/ログインユーザー)**

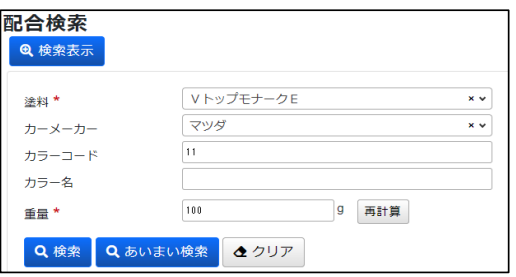

**●配合の検索結果を表示します。**

**●重量の値を変更する場合は「再計算」ボタンを押して下さい。**

**●配合データが同一のものを検索したい場合は、「同色検索」ボタンを 押して下さい。**

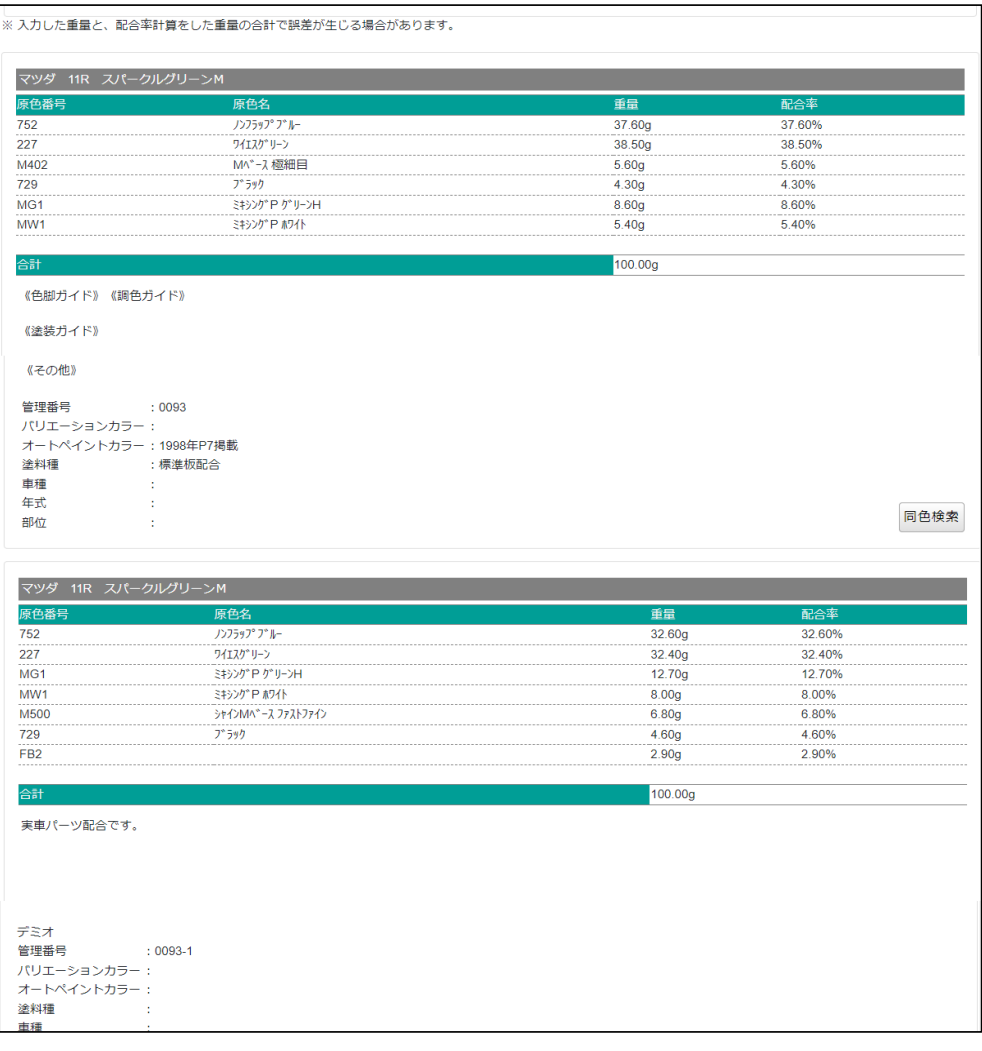

### **●配合データが同一のものを検索したい場合は、「同色検索」ボタンを**

**押して下さい。** マツダ 11R スパークルグリ ->M (0093-0) 同f ● 件表示 カーメ in.<br>I スパークルグリーンM  $\overline{\mathbf{a}}$ マツダ  $11R$ オートペイントあり 0093 前 1 次 1件中 1 から 1 まで表示

**→他のところに同配合データがある場合に表示されます。(OEM塗色等)**

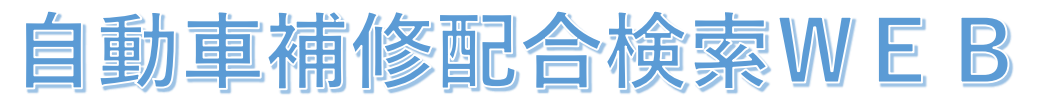

# **お知らせ画面について**

#### 権限(ゲストユーザー/ログインユーザー) ①お知らせ画面(一覧表示)

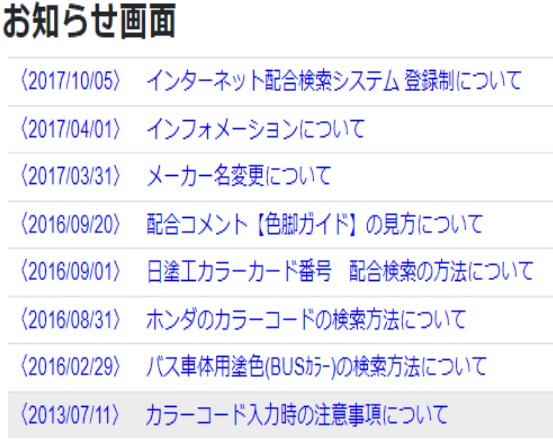

●お知らせ画面が一覧表示されます。 ※公開設定されているお知らせのみ。

●詳細を確認したいお知らせのタイトルを押して下さい。

#### ②お知らせ画面(詳細表示)

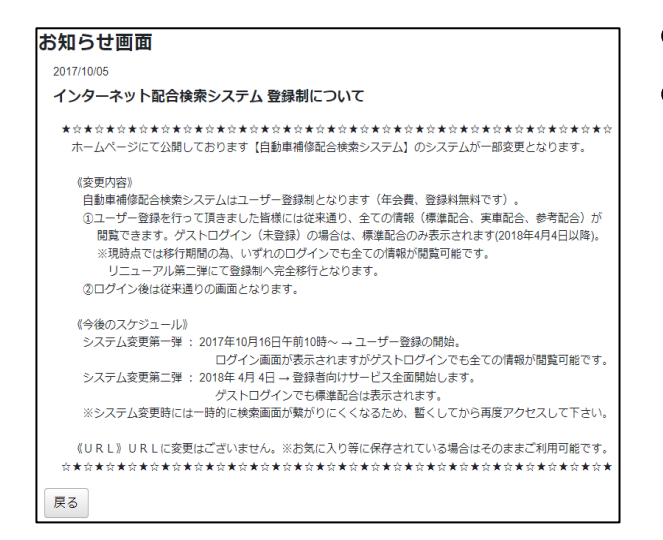

●お知らせの詳細が表示されます。

●「戻る」ボタンを押すと、①の画面へ戻ります。

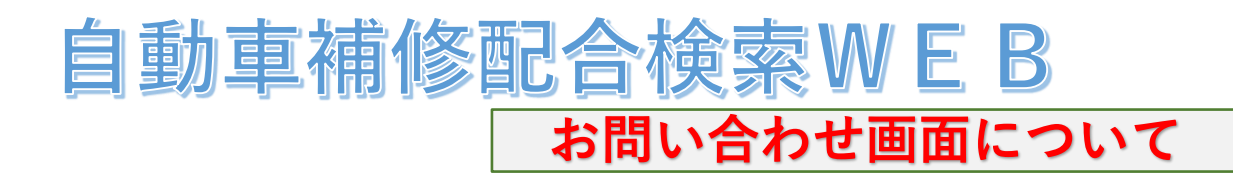

# **権限(ログインユーザー)**

## **①初期表示**

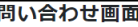

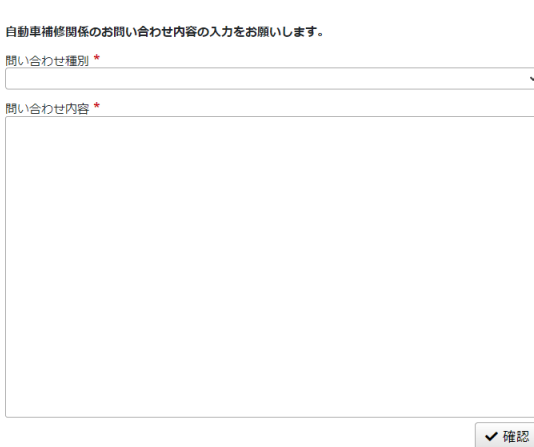

**●問い合わせ画面が表示されます。** 

**●問い合わせ種別/問い合わせ内容を入力して下さい。 【問い合わせ種別】 問い合わせ内容に合った項目を一覧から選択 【問い合わせ内容】 問い合わせ内容を入力**

#### **②入力後**

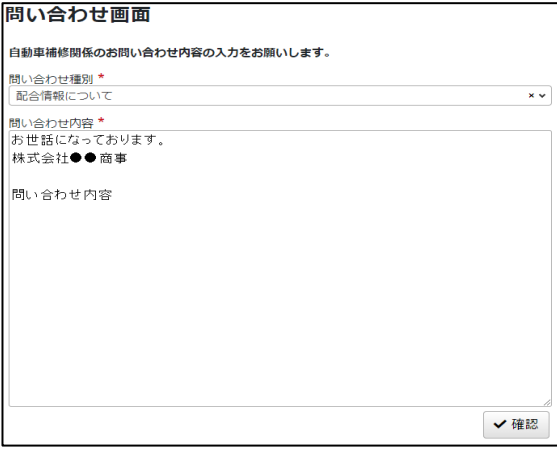

**●問い合わせ種別/問い合わせ内容を入力しましたら、 「確認」ボタンを押して下さい。 ※この段階では問い合わせのメールは送信されません。** →3の画面へ遷移

**※必須項目の入力が漏れている場合は、エラーメッセージが 表示されます。**

#### **③確認画面**

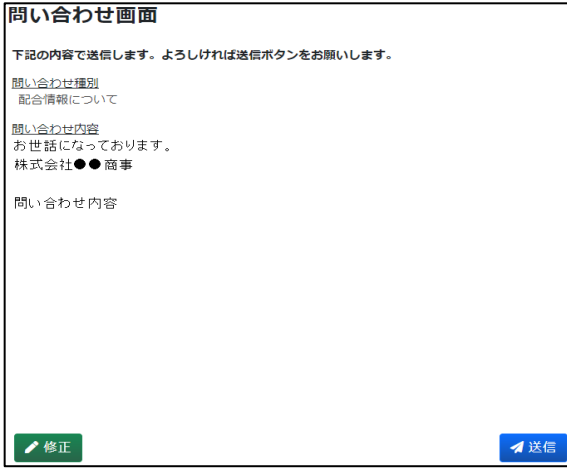

- **●入力した内容が表示されます。**
- **●入力内容を修正する場合は、「修正」ボタンを押して下さい。 →②の画面に戻る**

**●入力内容に間違いがなければ「送信」ボタンを押して下さい。 問い合わせが完了しましたら、下図のメッセージが表示されます。**

お問い合わせありがとうございます。 ◆ お問い合わせありかとうこさいます。<br>◆ 担当者から連絡があるまで少々お待ちください。

**●問い合わせのメールは「DNT窓口担当者」「ユーザー(送信者)」に 送信されます。**